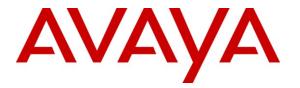

Avaya Solution & Interoperability Test Lab

## Application Notes for Zeacom Communications Center 5.0 with Avaya Aura<sup>TM</sup> Communication Manager 6.0 Using Avaya Aura<sup>TM</sup> Application Enablement Services 5.2.2 – Issue 1.2

## Abstract

These Application Notes describe the configuration steps required for Zeacom Communications Center 5.0 to interoperate with Avaya Aura<sup>TM</sup> Communication Manager 6.0 using Avaya Aura<sup>TM</sup> Application Enablement Services 5.2.2. Zeacom Communications Center is a multi-channel and multi-contact solution that can handle voice, fax, web, and email contacts. The compliance testing focused on the voice integration with Avaya Aura<sup>TM</sup> Communication Manager via Avaya Aura<sup>TM</sup> Application Enablement Services.

Information in these Application Notes has been obtained through DevConnect compliance testing and additional technical discussions. Testing was conducted via the DevConnect Program at the Avaya Solution and Interoperability Test Lab.

## 1. Introduction

These Application Notes describe the configuration steps required for Zeacom Communications Center 5.0 to interoperate with Avaya Aura<sup>TM</sup> Communication Manager 6.0 using Avaya Aura<sup>TM</sup> Application Enablement Services 5.2.2. Zeacom Communications Center is a multi-channel and multi-contact solution that can handle voice, fax, web, and email contacts. The compliance testing focused on the voice integration with Avaya Aura<sup>TM</sup> Communication Manager via Avaya Aura<sup>TM</sup> Aura<sup>TM</sup> Application Enablement Services.

The Zeacom Communications Center server uses the Avaya Aura<sup>TM</sup> Application Enablement Services Telephony Services Application Programming Interface (TSAPI) service to query and monitor devices such as VDNs and call answering user extensions on Avaya Aura<sup>TM</sup> Communication Manager. Incoming calls are routed by Zeacom Communications Center using the TSAPI adjunct routing capability.

The call answering users (referred to as agents) have desktop computers running the Zeacom Executive Desktop client software, and are networked to the Zeacom Communications Center server via TCP/IP. Call related actions such as answering of incoming calls can be initiated via the agent telephone, or via the agent desktop by using the TSAPI call control capabilities. The Zeacom Communications Center server populates the answering agent's desktop screen with call related information, by using the received TSAPI event reports for the monitored devices.

Zeacom Communications Center also has a Voicemail application. To support the Voicemail application, there is a physical connection between the Analog Line card on Avaya Aura<sup>TM</sup> Communication Manager and the Dialogic Analog card on Zeacom Communications Center. Each analog port is administered as an analog station on Avaya Aura<sup>TM</sup> Communication Manager, with Zeacom Communications Center monitoring these devices via TSAPI. Calls to the Voicemail VDN will be routed by Zeacom Communications Center over an available analog voicemail port. Message waiting lamps are turned on/off by the Zeacom Communications Center utilizing the TSAPI set value capability.

## 1.1. Interoperability Compliance Testing

The interoperability compliance test included feature and serviceability testing.

The feature testing focused on verifying the following on Zeacom Communications Center:

- Use of TSAPI query service to query device names.
- Use of TSAPI event report service to monitor VDNs, agent extensions, and voicemail stations.
- Use of TSAPI routing service to route incoming calls.
- Use of TSAPI set value service to activate/deactivate call forwarding and message waiting indicator.
- Use of TSAPI call control service to handle inbound calls to the analog voicemail ports, and support of call control actions initiated from the agent desktop.
- Proper handling of call scenarios involving inbound, outbound, ACD, non-ACD, drop, hold/reconnect, voicemail, transfer, conference, call forwarding, and supervisor monitor.

The serviceability testing focused on verifying the ability of Zeacom Communications Center to recover from adverse conditions, such as disconnecting/reconnecting the Ethernet cable to Zeacom Communications Center.

### 1.2. Support

Technical support on Zeacom Communications Center can be obtained through the following:

- **Phone:** (800) 513-9002
- Web: <u>www.zeacom.com</u>
- Email: <u>usasupport@zeacom.com</u>

# 2. Reference Configuration

The detailed administration of basic connectivity between Avaya Aura<sup>TM</sup> Communication Manager and Avaya Aura<sup>TM</sup> Application Enablement Services is not the focus of these Application Notes and will not be described.

The contact center devices used in the compliance testing are shown in the table below.

| Device Type              | Device Number/Extension |
|--------------------------|-------------------------|
| VDNs                     | 65901-8                 |
| Vectors                  | 900-905, 908            |
| Agent stations           | 65001-2                 |
| Failure covering station | 65000                   |
| Voicemail port           | 65221-2                 |

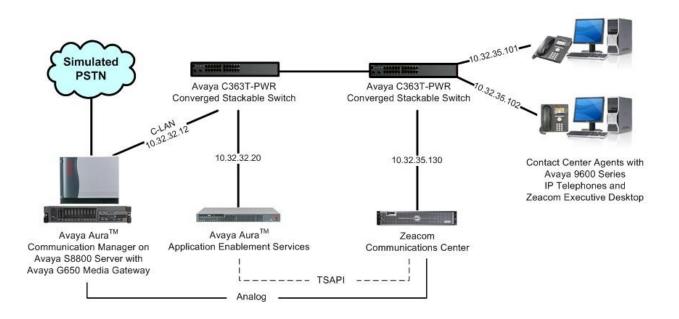

## 3. Equipment and Software Validated

The following equipment and software were used for the sample configuration provided:

| Equipment                                                                                                    | Software                            |
|----------------------------------------------------------------------------------------------------|-------------------------------------|
| Avaya Aura <sup>TM</sup> Communication Manager on<br>Avaya S8800 Server                                                          | 6.0 (R016x.00.0.345.0-18246)        |
| <ul> <li>Avaya G650 Media Gateway</li> <li>TN799DP C-LAN Circuit Pack</li> <li>TN793CP Analog Line</li> </ul>                    | HW01 FW038<br>HW04 FW010            |
| Avaya Aura <sup>TM</sup> Application Enablement Services                                                                         | 5.2.2                               |
| Avaya 9600 Series IP Telephones (H.323)                                                                                          | 3.1                                 |
| <ul> <li>Zeacom Communications Center</li> <li>Dialogic 120JCT-LS-Rev Analog Card</li> <li>Avaya TSAPI Windows Client</li> </ul> | 5.0.40.2100 SP4<br>6.0<br>5.2.1.474 |
| Zeacom Executive Desktop                                                                                                    | 5.0.40.2100 SP4                     |

## 4. Configure Avaya Aura<sup>TM</sup> Communication Manager

This section provides the procedures for configuring Avaya Aura<sup>TM</sup> Communication Manager. The procedures include the following areas:

- Verify Communication Manager license
- Administer CTI link
- Administer vectors and VDNs
- Administer voicemail coverage path
- Administer agents
- Administer voicemail ports

### 4.1. Verify Communication Manager License

Log in to the System Access Terminal (SAT) to verify that the Communication Manager license has proper permissions for features illustrated in these Application Notes. Use the "display system-parameters customer-options" command to verify that the **Computer Telephony Adjunct Links** customer option is set to "y" on **Page 3**. If this option is not set to "y", then contact the Avaya sales team or business partner for a proper license file.

| display system-parameters customer-option<br>OPTIONAL |                                     |
|-------------------------------------------------------|-------------------------------------|
|                                                       |                                     |
| Abbreviated Dialing Enhanced List? y                  | Audible Message Waiting? n          |
| Access Security Gateway (ASG)? n                      | Authorization Codes? n              |
| Analog Trunk Incoming Call ID? y                      | CAS Branch? n                       |
| A/D Grp/Sys List Dialing Start at 01? n               | CAS Main? n                         |
| Answer Supervision by Call Classifier? n              | Change COR by FAC? y                |
| ARS? y                                                | Computer Telephony Adjunct Links? y |
| ARS/AAR Partitioning? y                               | Cvg Of Calls Redirected Off-net? n  |
| ARS/AAR Dialing without FAC? y                        | DCS (Basic)? n                      |
| ASAI Link Core Capabilities? y                        | DCS Call Coverage? n                |
| ASAI Link Plus Capabilities? y                        | DCS with Rerouting? n               |

Navigate to Page 6, and verify that the Vectoring (Basic) customer option is set to "y".

| display system-parameters customer-options | Page 6 of 11                         |
|--------------------------------------------|--------------------------------------|
| CALL CENTER OPTIC                          | NAL FEATURES                         |
|                                            |                                      |
| Call Center Rele                           | ease: 5.0                            |
|                                            |                                      |
| ACD? y                                     | Reason Codes? y                      |
| BCMS (Basic)? y                            | Service Level Maximizer? n           |
| BCMS/VuStats Service Level? n              | Service Observing (Basic)? y         |
| BSR Local Treatment for IP & ISDN? n       | Service Observing (Remote/By FAC)? y |
| Business Advocate? n                       | Service Observing (VDNs)? y          |
| Call Work Codes? y                         | Timed ACW? y                         |
| DTMF Feedback Signals For VRU? n           | Vectoring (Basic)? y                 |
| Dynamic Advocate? n                        | Vectoring (Prompting)? y             |
| Expert Agent Selection (EAS)? y            | Vectoring (G3V4 Enhanced)? y         |
| EAS-PHD? n                                 | Vectoring (3.0 Enhanced)? y          |

### 4.2. Administer CTI Link

Add a CTI link using the "add cti-link n" command, where "n" is an available CTI link number. Enter an available extension number in the **Extension** field. Note that the CTI link number and extension number may vary. Enter "ADJ-IP" in the **Type** field, and a descriptive name in the **Name** field. Default values may be used in the remaining fields.

```
add cti-link 1 Page 1 of 3
CTI LINK
CTI Link: 1
Extension: 60100
Type: ADJ-IP
COR: 1
COR: 1
```

## 4.3. Administer Vectors and VDNs

Administer a set of vectors and VDNs per Zeacom Communications Center installation documentation [3]. These vectors and VDNs provide general routing and different call treatments to incoming calls. The vectors and VDNs that were used for the compliance testing are shown below.

| VDN   | Vector | Purpose                                     |  |  |
|-------|--------|---------------------------------------------|--|--|
| 65901 | 901    | Ring treatment                              |  |  |
| 65902 | 902    | Music treatment                             |  |  |
| 65903 | 903    | Busy treatment                              |  |  |
| 65904 | 904    | Failure coverage                            |  |  |
| 65905 | 905    | Voicemail routing                           |  |  |
| 65906 | 900    | General routing for the Sales application   |  |  |
| 65907 | 900    | General routing for the Support application |  |  |
| 65908 | 908    | Hold treatment                              |  |  |

#### 4.3.1. Failure Coverage

Modify a vector using the "change vector n" command, where "n" is an available vector number. This vector will provide failure coverage and routing to the CTI link defined in **Section 4.2**. Note that the vector **Number** and **route-to number** may vary, and that the **route-to number** is used as the covering point in case of failure from the adjunct routing step. In the compliance testing, an existing station extension of "65000" was used as the covering point. As shown below, use "SC Fail" as the vector **Name**, with the wait treatment and remaining vector steps as specified in the Zeacom Communications Center installation document [3].

```
change vector 904Page 1 of 3CALL VECTORNumber: 904Name: SC FailMultimedia? nMeet-me Conf? nLock? nBasic? yEAS? yG3V4 Enhanced? yANI/II-Digits? yASAI Routing? yPrompting? yLAI? yG3V4 Adv Route? yCINFO? yBSR? nHolidays? nVariables? n3.0 Enhanced? n01 adjunctrouting link 102 wait-time5secs hearing silence03 route-tonumber 65000with cov n if unconditionally04 stop05
```

| • Name:                          | "SC Fail"                               |
|----------------------------------|-----------------------------------------|
| <ul> <li>Destination:</li> </ul> | "Vector Number"                         |
| • Vector Number:                 | The "SC Fail" vector number from above. |

| add vdn 65904 |              |               | Page | 1 of | 3 |
|---------------|--------------|---------------|------|------|---|
|               | VECTOR DIRE  | CTORY NUMBER  |      |      |   |
|               |              |               |      |      |   |
|               | Extension:   | 65904         |      |      |   |
|               | Name*:       | SC Fail       |      |      |   |
|               | Destination: | Vector Number | 904  |      |   |
|               |              |               |      |      |   |

#### 4.3.2. General Routing

Modify a vector using the "change vector n" command, where "n" is an available vector number. This vector will provide general routing to the CTI link defined in **Section 4.2**. Note that the vector **Number** and **route-to number** may vary, and that the **route-to number** is used as the covering point in case of failure from the adjunct routing step. Enter a descriptive name for the vector **Name** field, and configure the remaining vector steps as specified in [3].

| change vector 9 | 00                                       | Page 1 of     | 3 |
|-----------------|------------------------------------------|---------------|---|
|                 | CALL VECTOR                              |               |   |
| Number: 900     | Name: Zeacom User Q                      |               |   |
| Multimedia? n   | Meet-me Conf? n                          | Lock?         | n |
| Basic? y        | EAS? y G3V4 Enhanced? y ANI/II-Digits? y | ASAI Routing? | У |
| Prompting? y    | LAI? y G3V4 Adv Route? y CINFO? y BSR? n | Holidays? n   |   |
| Variables? n    | 3.0 Enhanced? n                          |               |   |
| 01 adjunct      | routing link 1                           |               |   |
| 02 wait-time    | 5 secs hearing silence                   |               |   |
| 03 route-to     | number 65904 with cov n if uncondit      | ionally       |   |
| 04 <b>stop</b>  |                                          |               |   |
| 05              |                                          |               |   |

For each incoming call application, add a VDN using the "add vdn n" command, where "n" is an available extension. Associate this VDN with the newly added vector from above. For the compliance testing, two VDNs were added, as shown below.

| • Name:          | A descriptive name.                           |
|------------------|-----------------------------------------------|
| • Destination:   | "Vector Number"                               |
| • Vector Number: | The "Zeacom User Q" vector number from above. |

| add vdn 65906 |                            | Page | 1 of | 2 |
|---------------|----------------------------|------|------|---|
|               | VECTOR DIRECTORY NUMBER    |      |      |   |
|               |                            |      |      |   |
|               | Extension: 65906           |      |      |   |
|               | Name: Zeacom Sales         |      |      |   |
|               | Destination: Vector Number | 900  |      |   |
|               |                            |      |      |   |

| add vdn 65907 | VECTOR DIRECTORY NUMBER                                                | Page | 1 of | 2 |  |
|---------------|------------------------------------------------------------------------|------|------|---|--|
|               | Extension: 65907<br>Name: Zeacom Support<br>Destination: Vector Number | 900  |      |   |  |

#### 4.3.3. Ring Treatment

Modify a vector using the "change vector n" command, where "n" is an available vector number. This vector will provide ring treatment and routing to the CTI link defined in **Section 4.2**. Note that the vector **Number** and **route-to number** may vary, and that the **route-to number** is used as the covering point in case of failure from the adjunct routing step. Enter a descriptive name for the vector **Name** field, and configure the remaining vector steps as specified in [3].

```
Change vector 901Page 1 of 3CALL VECTORNumber: 901Name: SC RingMultimedia? nMeet-me Conf? nLock? nBasic? yEAS? yG3V4 Enhanced? yANI/II-Digits? yASAI Routing? yPrompting? yLAI? yG3V4 Adv Route? yCINFO? yBSR? nHolidays? nVariables? n3.0 Enhanced? nTouting link 102 wait-time60 secs hearing ringbacknumber 65904with cov n if unconditionally04 stop05050505
```

| <ul><li>Name:</li><li>Destination:</li><li>Vector Number:</li></ul> | "SC Ring"<br>"Vector Number"<br>The "SC Ring" vector number f   | from above. |      |   |  |
|---------------------------------------------------------------------|-----------------------------------------------------------------|-------------|------|---|--|
| add vdn 65901                                                       | VECTOR DIRECTORY NUMBER                                         | Page        | 1 of | 2 |  |
|                                                                     | Extension: 65901<br>Name: SC Ring<br>Destination: Vector Number | 901         |      |   |  |

#### 4.3.4. Music Treatment

Modify a vector using the "change vector n" command, where "n" is an available vector number. This vector will provide music treatment and routing to the CTI link defined in **Section 4.2**. Note that the vector **Number** and **route-to number** may vary, and that the **route-to number** is used as the covering point in case of failure from the adjunct routing step. Enter a descriptive name for the vector **Name** field, and configure the remaining vector steps as specified in [3].

```
change vector 902Page 1 of 3CALL VECTORNumber: 902Name: SC MusicMultimedia? nMeet-me Conf? nLock? nBasic? yEAS? yG3V4 Enhanced? yANI/II-Digits? yASAI Routing? yPrompting? yLAI? yG3V4 Adv Route? yCINFO? yBSR? nHolidays? nVariables? n3.0 Enhanced? nTouting link 160 secs hearing music60 secs hearing music03 route-tonumber 65904with cov n if unconditionally4 stop050505050505
```

| <ul><li>Name:</li><li>Destination:</li><li>Vector Number:</li></ul> | "SC Music"<br>"Vector Number"<br>The "SC Music" vector number fro | om above.   |
|---------------------------------------------------------------------|-------------------------------------------------------------------|-------------|
| add vdn 65902                                                       | VECTOR DIRECTORY NUMBER                                           | Page 1 of 2 |
|                                                                     | Extension: 65902<br>Name: SC Music<br>Destination: Vector Number  | 902         |

#### 4.3.5. Busy Treatment

Modify a vector using the "change vector n" command, where "n" is an available vector number. This vector will provide busy treatment and routing to the CTI link defined in **Section 4.2**. Note that the vector **Number** may vary. Enter a descriptive name for the vector **Name** field, and configure the remaining vector steps as specified in [3].

```
change vector 903

CALL VECTOR
Page 1 of 3
CALL VECTOR

Number: 903
Name: SC Busy
Multimedia? n
Basic? y
EAS? y
G3V4 Enhanced? y
ANI/II-Digits? y
ASAI Routing? y
Prompting? y
LAI? y
G3V4 Adv Route? y
CINFO? y
BSR? n
Holidays? n
J.0 Enhanced? n
CINFO? y
BSR? n
Holidays? n
CINFO? y
CINFO? y
CINFO? y
CINFO? y
CINFO? y
CINFO? y
CINFO? y
CINFO? y
CINFO? y
CINFO? y
CINFO? y
CINFO? y
CINFO? y
CINFO? y
CINFO? y
CINFO? y
CINFO? y
CINFO? y
CINFO? y
CINFO? y
CINFO? y
CINFO? y
CINFO? y
CINFO? y
CINFO? y
CINFO? y
CINFO? y
CINFO? y
CINFO? y
CINFO? y
CINFO? y
CINFO? y
CINFO? y
CINFO? y
CINFO? y
CINFO? y
CINFO? y
CINFO? y
CINFO? y
CINFO? y
CINFO? y
CINFO? y
CINFO? y
CINFO? y
CINFO? y
CINFO? y
CINFO? y
CINFO? y
CINFO? y
CINFO? y
CINFO? y
CINFO? y
CINFO? y
CINFO? y
CINFO? y
CINFO? y
CINFO? y
CINFO? y
CINFO? y
CINFO? y
CINFO? y
CINFO? y
CINFO? y
CINFO? y
CINFO? y
CINFO? y
CINFO? y
CINFO? y
CINFO? y
CINFO? y
CINFO? y
CINFO? y
CINFO? y
CINFO? y
CINFO? y
CINFO? y
CINFO? y
CINFO? y
CINFO? y
CINFO? y
CINFO? y
CINFO? y
CINFO? y
CINFO? y
CINFO? y
CINFO? y
CINFO? y
CINFO? y
CINFO? y
CINFO? y
CINFO? y
CINFO? y
CINFO? y
CINFO? y
CINFO? y
CINFO? y
CINFO? y
CINFO? y
CINFO? y
CINFO? y
CINFO? y
CINFO? y
CINFO? y
CINFO? y
CINFO? y
CINFO? y
CINFO? y
CINFO? y
CINFO? y
CINFO? y
CINFO? y
CINFO? y
CINFO? y
CINFO? y
CINFO? y
CINFO? y
CINFO? y
CINFO? y
CINFO? y
CINFO? y
CINFO? y
CINFO? y
CINFO? y
CINFO? y
CINFO? y
CINFO? y
CINFO? y
CINFO? y
CINFO? y
CINFO? y
CINFO? y
CINFO? y
CINFO? y
CINFO? y
CINFO? y
CINFO? y
CINFO? y
CINFO? y
CINFO? y
CINFO? y
CINFO? y
CINFO? y
CINFO? y
CINFO? y
CINFO? y
CINFO? y
CINFO? y
CINFO? y
CINFO? y
CINFO? y
CINFO? y
CINFO? y
CINFO? y
CINFO? y
CINFO? y
CINFO? y
CINFO? y
CINFO? y
CINFO? y
CINFO? y
CINFO? y
CINFO? y
CINFO? y
CINFO? y
CINFO? y
CINFO? y
CINFO? y
CINFO? y
CINFO? y
CINFO? y
CINFO? y
CINFO? y
CINFO? y
CINFO? y
CINFO? y
CINFO? y
CINFO? y
CINFO? y
CINFO? y
CINFO? y
CINFO? y
CINFO? y
CINFO? y
CINFO? y
CINFO? y
CINFO? y
CINFO? y
CINFO? y
CINFO? y
CINFO? y
CINFO? y
CINFO? y
CINFO? y
CINFO? y
CINFO? y
CINFO? y
CINFO? y
C
```

| • Name:          | "SC Busy"                               |
|------------------|-----------------------------------------|
| • Destination:   | "Vector Number"                         |
| • Vector Number: | The "SC Busy" vector number from above. |

| add vdn 65903 | VECTOR DIRECTORY NUMBER                                         | Page | 1 of | 2 |
|---------------|-----------------------------------------------------------------|------|------|---|
|               | Extension: 65903<br>Name: SC Busy<br>Destination: Vector Number | 903  |      |   |

#### 4.3.6. Voicemail Routing

Modify a vector using the "change vector n" command, where "n" is an available vector number. This vector will provide voicemail routing to the CTI link defined in **Section 4.2**. Note that the vector **Number** may vary. Enter a descriptive name for the vector **Name** field, and configure the remaining vector steps as specified in [3].

```
change vector 905

CALL VECTOR
Page 1 of 3
CALL VECTOR
Number: 905
Name: Voicemail
Multimedia? n
Basic? y
EAS? y
G3V4 Enhanced? y
ANI/II-Digits? y
ASAI Routing? y
Prompting? y
LAI? y
G3V4 Adv Route? y
CINFO? y
BSR? n
Holidays? n
3.0 Enhanced? n
01 adjunct
routing link 1
120 secs hearing ringback
03 stop
04
```

| • Name:          | "Voicemail"                               |
|------------------|-------------------------------------------|
| • Destination:   | "Vector Number"                           |
| • Vector Number: | The "Voicemail" vector number from above. |

| add vdn 65905 | VECTOR DIRE | CTORY NUMBER                        | Page | 1 of | 2 |
|---------------|-------------|-------------------------------------|------|------|---|
|               |             | 65905<br>Voicemail<br>Vector Number | 905  |      |   |

#### 4.3.7. Hold Treatment

Modify a vector using the "change vector n" command, where "n" is an available vector number. This vector will provide hold treatment and routing to the CTI link defined in **Section 4.2**. Note that the vector **Number** may vary. Enter a descriptive name for the vector **Name** field, and configure the remaining vector steps as specified in [3].

```
change vector 908
                                                                                           3
                                                                          Page
                                                                                  1 of
                                       CALL VECTOR
    Number: 908
                                 Name: SC Hold
                                                  Meet-me Conf? n
Multimedia? n
                                                                                 Lock? n
Basic? y EAS? y G3V4 Enhanced? y ANI/II-Digits? y ASAI Routing? y
Prompting? y LAI? y G3V4 Adv Route? y CINFO? y BSR? n Holidays? n
Variables? n 3.0 Enhanced? n
01 adjunct routing link 1
02 wait-time 60 secs hearing
                  60 secs hearing music
03 route-to
                 number 65904
                                              with cov n if unconditionally
04 stop
05
```

Add a VDN using the "add vdn n" command, where "n" is an available extension. Associate this VDN with the newly added vector from above.

| <ul><li>Name:</li><li>Destination:</li><li>Vector Number:</li></ul> | "SC Hold"<br>"Vector Number"<br>The "SC Hold" vector number fr | om above. |      |   |
|---------------------------------------------------------------------|----------------------------------------------------------------|-----------|------|---|
| add vdn 65908                                                       | VECTOR DIRECTORY NUMBER                                        | Page      | 1 of | 2 |
|                                                                     | Extension: 65908                                               |           |      |   |

Name: SC Hold

Destination: Vector Number

908

### 4.4. Administer Voicemail Coverage Path

Add a coverage path using the "add coverage path n" command, where "n" is an available coverage path number. For the **Point1** field, enter "v65905" to designate the Voicemail VDN from **Section 4.3.6** as the first coverage point.

| add coverage path 7          |                   | Page                 | 1 of 1  |
|------------------------------|-------------------|----------------------|---------|
|                              | COVERAGE PATH     | -                    |         |
|                              |                   |                      |         |
| Coverage Path                |                   |                      |         |
| Cvg Enabled for VDN Route-T  | -                 | Hunt after Coverage? | ? n     |
| Next Path                    | Number:           | Linkage              |         |
| COVERAGE CRITERIA            |                   |                      |         |
| Station/Group Status Insi    | de Call Outsi     | de Call              |         |
| Active?                      | n r               |                      |         |
| Busy?                        | У У               | ,                    |         |
| Don't Answer?                | Х 7               | Number of Ri         | ings: 2 |
| All?                         | n r               | L                    |         |
| DND/SAC/Goto Cover?          | У У               | ,                    |         |
| Holiday Coverage?            | n r               | L                    |         |
|                              |                   |                      |         |
| COVERAGE POINTS              |                   |                      |         |
| Terminate to Coverage Pts. w | ith Bridged Appea | rances? n            |         |
| 5                            | Point2:           |                      |         |
| Point3:                      | Point4:           |                      |         |
| Point5:                      | Point6:           |                      |         |

### 4.5. Administer Agents

Use the "change station n" command, where "n" is first existing agent extension from Section 2. In the Coverage Path 1 field, enter the Voicemail coverage path number from Section 4.4.

| change station 65001      | P                             | age   | 1 of |   | 5 |
|---------------------------|-------------------------------|-------|------|---|---|
|                           | STATION                       |       |      |   |   |
|                           |                               |       |      |   |   |
| Extension: 22991          | Lock Messages? n              |       | BCC: | 0 |   |
| Type: 1616                | Security Code: *              |       | TN:  | 1 |   |
| Port: S00000              | Coverage Path 1: 7            |       | COR: | 1 |   |
| Name: Zeacom Agent #1     | Coverage Path 2:              |       | COS: | 1 |   |
| -                         | Hunt-to Station:              |       |      |   |   |
| STATION OPTIONS           |                               |       |      |   |   |
|                           | Time of Day Lock Table:       |       |      |   |   |
| Loss Group: 19            | Personalized Ringing Pattern: | 1     |      |   |   |
| -                         | Message Lamp Ext:             | 65001 | 1    |   |   |
| Speakerphone: 2-way       | Mute Button Enabled?          | V     |      |   |   |
| Display Language: english |                               | -     |      |   |   |
| Survivable GK Node Name:  |                               |       |      |   |   |
| Survivable COR: internal  | Media Complex Ext:            |       |      |   |   |
| Survivable Trunk Dest? y  | IP SoftPhone?                 | n     |      |   |   |
|                           |                               |       |      |   |   |

Repeat this section for all agents. In the compliance testing, two agents were configured as shown below.

| list station    | 65001 cc       | ount 2              |      |                   |             |        |                         |
|-----------------|----------------|---------------------|------|-------------------|-------------|--------|-------------------------|
|                 |                | STATIO              | NS   |                   |             |        |                         |
| Ext/<br>Hunt-to | Port/<br>Type  | Name/<br>Surv GK NN | Move | Room/<br>Data Ext | Cv1/<br>Cv2 |        | R/ Cable/<br>OS TN Jack |
| 65001           | s00000<br>9630 | Zeacom Agent #1     | no   |                   | 7           | 1<br>1 | 1                       |
| 65002           | S00034<br>9640 | Zeacom Agent #2     | no   |                   | 7           | 1<br>1 | 1                       |

### 4.6. Administer Voicemail Ports

Add a voicemail port using the "add station n" command, where "n" is an available extension. Enter the following values for the specified fields, and retain the default values for the remaining fields.

- **Type:** "2500"
- **Port:** An available port on the Analog Line card.
- Name: A descriptive name.

```
add station 65221
                                                                Page 1 of 4
                                     STATION
Extension: 65221
                                         Lock Messages? n
                                                                       BCC: 0
                                         Lock Messages? n
Security Code:
    Type: 2500
                                                                        TN: 1
    Port: 01A0901
                                       Coverage Path 1:
                                                                       COR: 1
                                                                      COS: 1
                                      Coverage Path 2:
    Name: Zeacom Voicemail #1
                                       Hunt-to Station:
                                                                      Tests? y
STATION OPTIONS
    XOIP Endpoint type: auto
Loss Group: 1
                                          Time of Day Lock Table:
                                      Message Waiting Indicator: none
   Off Premises Station? n
         Survivable COR: internal
   Survivable Trunk Dest? y
                                              Remote Office Phone? n
```

Repeat this section to add all voicemail ports. In the compliance testing, two voicemail ports were configured as shown below.

list station 65221 count 2 STATIONS Room/ Cv1/COR/ Cable/ Port/ Name/ Ext/ Type Surv GK NN Hunt-to Move Data Ext Cv2 COS TN Jack 65221 01A0901 Zeacom Voicemail #1 1 2500 1 1 no 65222 01A0904 Zeacom Voicemail #2 1 2500 1 1 no

## 5. Configure Avaya Aura<sup>TM</sup> Application Enablement Services

This section provides the procedures for configuring Avaya Aura<sup>TM</sup> Application Enablement Services. The procedures include the following areas:

- Verify TSAPI license
- Launch OAM interface
- Administer TSAPI link
- Disable security database
- Restart TSAPI service
- Obtain Tlink name
- Administer Zeacom user

#### 5.1. Verify TSAPI License

Access the Web License Manager interface by using the URL "https://ip-address/WebLM/ index.jsp" in an Internet browser window, where "ip-address" is the IP address of the Application Enablement Services server.

The Web License Manager screen is displayed. Log in using the appropriate credentials.

| ΑνΑγΑ                      |          |
|----------------------------|----------|
| Web License Manager (WebLM | 1 v 4.6) |
| Logon                      |          |
| User Name:                 | ]        |
|                            |          |

The Web License Manager screen below is displayed. Select Licensed products > APPL\_ENAB > Application\_Enablement in the left pane, to display the Licensed Features screen in the right pane.

Verify that there are sufficient licenses for **TSAPI Simultaneous Users**, as shown below. Also verify that there is an applicable advanced switch license, in this case **AES ADVANCED LARGE SWITCH** for the Avaya S8800 Server.

| AVAYA                                                      |                                                                      |                    | w                            | eb License Manager (We | bLM v4.6) |
|------------------------------------------------------------|----------------------------------------------------------------------|--------------------|------------------------------|------------------------|-----------|
|                                                            |                                                                      |                    |                              | 1                      | S Logoff  |
| Install License                                            | Application Enablement (CTI) - Rele                                  | ase: 5 - SII       | ): 10503000 (Standard Licens | se File)               |           |
| Licensed Products<br>+ APPL_ENAB<br>Application_Enablement | You are here: Licensed products > Application                        |                    |                              |                        |           |
| Uninstall License                                          | License installed on: Apr 16, 2010 11:2                              | 7:38 AM ED         | Т                            |                        |           |
| Change Password<br>Server Properties                       | <u>View Peak Usage</u>                                               |                    |                              |                        |           |
| Manage Users                                               | Licensed Features                                                    |                    |                              |                        |           |
| Logout                                                     | Feature<br>(Keyword)                                                 | Expiration<br>Date | Licensed                     | Acquired               |           |
|                                                            | Unified CC API Desktop Edition<br>(VALUE_AES_AEC_UNIFIED_CC_DESKTOP) | permanent          | 1000                         | 0                      |           |
|                                                            | Device Media and Call Control<br>(VALUE_AES_DMCC_DMC)                | permanent          | 100                          | 0                      |           |
|                                                            | DLG<br>(VALUE_AES_DLG)                                               | permanent          | 16                           | 0                      |           |
|                                                            | CVLAN ASAI<br>(VALUE_AES_CVLAN_ASAI)                                 | permanent          | 16                           | 2                      |           |
|                                                            | AES ADVANCED SMALL SWITCH<br>(VALUE_AES_AEC_SMALL_ADVANCED)          | permanent          | 3                            | 0                      |           |
|                                                            | CVLAN Proprietary Links<br>(VALUE_AES_PROPRIETARY_LINKS)             | permanent          | 16                           | 0                      |           |
|                                                            | AES ADVANCED LARGE SWITCH<br>(VALUE_AES_AEC_LARGE_ADVANCED)          | permanent          | 3                            | 1                      |           |
|                                                            | TSAPI Simultaneous Users<br>(VALUE_AES_TSAPI_USERS)                  | permanent          | 1000                         | 1000                   |           |
|                                                            | AES ADVANCED MEDIUM SWITCH<br>(VALUE_AES_AEC_MEDIUM_ADVANCED)        | permanent          | 3                            | 0                      |           |

### 5.2. Launch OAM Interface

Access the OAM web-based interface by using the URL "https://ip-address" in an Internet browser window, where "ip-address" is the IP address of the Application Enablement Services server.

The **Please login here** screen is displayed. Log in using the appropriate credentials.

| Please login here: |  |
|--------------------|--|
| Username           |  |
| Password           |  |
| Login              |  |

The Welcome to OAM screen is displayed next.

| AVAYA                                               | Application Enablement Services<br>Management Console                                                                                                    | Welcome: User craft<br>Last login: Thu Aug 26 15:21:54 2010 from 10.32.35.10<br>HostName/IP: AES-Test/10.32.32.20<br>Server Offer Type: TURNKEY<br>SW Version: r5-2-2-105-0 |
|-----------------------------------------------------|----------------------------------------------------------------------------------------------------|----------------------------------------------------------------------------------------------------|
| Home                                                |                                                                                                    | Home   Help   Logout                                                                                                    |
| AE Services     Communication Manager     Interface | Welcome to OAM                                                                                                    |                                                                                                    |
| ► Licensing                                         |                                                                                                    |                                                                                                    |
| Maintenance                                         | The AE Services Operations, Administration, and Management (<br>the AE Server. OAM spans the following administrative domains:                                                                                                    |                                                                                                    |
| Networking                                          | AE Services - Use AE Services to manage all AE Services                                                                                                    | that you are licensed to use on the AE Conver                                                                                                    |
| Security                                            | Communication Manager Interface - Use Communication<br>and dialplan.                                                                                                    |                                                                                                    |
| ▶ Status                                            | <ul> <li>Licensing - Use Licensing to manage the license server.</li> <li>Maintenance - Use Maintenance to manage the routine m</li> </ul>                                                                                                    |                                                                                                    |
| ▶ User Management                                   | <ul> <li>Networking - Use Networking to manage the network inte</li> </ul>                                                                                                    | erfaces and ports.                                                                                                    |
| Utilities                                           | <ul> <li>Security - Use Security to manage Linux user accounts, or<br/>configure Linux-PAM (Pluggable Authentication Modules for</li> </ul>                                                                                                    |                                                                                                    |
| ▶ Help                                              | <ul> <li>Status - Use Status to obtain server status infomations.</li> <li>User Management - Use User Management to manage AE resources.</li> <li>Utilities - Use Utilities to carry out basic connectivity tests</li> <li>Help - Use Help to obtain a few tips for using the OAM He</li> </ul> |                                                                                                    |
|                                                     | Depending on your business requirements, these administrative both domains, or a separate administrator for each domain.                                                                                                    | domains can be served by one administrator for                                                                                                    |

Solution & Interoperability Test Lab Application Notes ©2011 Avaya Inc. All Rights Reserved.

#### 5.3. Administer TSAPI Link

To administer a TSAPI link, select **AE Services > TSAPI > TSAPI Links** from the left pane. The **TSAPI Links** screen is displayed, as shown below. Click **Add Link**.

| AVAYA                                                    | Application Enablement Services<br>Management Console | Welcome: User craft<br>Last login: Thu Aug 26 15:21:54 2010 from 10.32.35.10<br>HostName/IP: AES-Test/10.32.32.20<br>Server Offer Type: TURNKEY<br>SW Version: r5-2-2-105-0 |
|----------------------------------------------------------|-------------------------------------------------------|----------------------------------------------------------------------------------------------------|
| AE Services   TSAPI                                      | TSAPI Link                                            | Home   Help   Logout                                                                                                    |
| ▼ AE Services                                            |                                                       |                                                                                                    |
| ) CVLAN                                                  | TSAPI Links                                           |                                                                                                    |
| > DLG                                                    |                                                       |                                                                                                    |
| > DMCC                                                   | Link Switch Connection Switch C                       | TI Link # ASAI Link Version Security                                                                                                    |
| ▶ SMS                                                    | Add Link Edit Link Delete Link                        |                                                                                                    |
| TSAPI                                                    |                                                       |                                                                                                    |
| <ul> <li>TSAPI Links</li> <li>TSAPI Propertie</li> </ul> | s                                                     |                                                                                                    |

The Add TSAPI Links screen is displayed next.

The Link field is only local to the Application Enablement Services server, and may be set to any available number. For Switch Connection, select the relevant switch connection from the drop-down list. In this case, the existing switch connection "S8800" is selected. For Switch CTI Link Number, select the CTI link number from Section 4.2. Retain the default values in the remaining fields, and click Apply Changes.

| avaya                                | Application Enablement Services<br>Management Console | Welcome: User craft<br>Last login: Wed Aug 25 11:49:29 2010 from 10.32.35.10<br>HostName/IP: AES-Test/10.32.32.20<br>Server Offer Type: TURNKEY<br>SW Version: r5-2-2-105-0 |
|--------------------------------------|-------------------------------------------------------|----------------------------------------------------------------------------------------------------|
| AE Services   TSAPI   1              | SAPI Link                                             | Home ( Help ) Logout                                                                                                    |
| ▼ AE Services                        |                                                       |                                                                                                    |
| > CVLAN                              | Add TSAPI Links                                       |                                                                                                    |
| > DLG                                |                                                       |                                                                                                    |
| ▶ DMCC                               | Link 1 💌                                              |                                                                                                    |
| ▶ SMS                                | Switch Connection S8800 🐱                             |                                                                                                    |
| <b>▼ TSAPI</b>                       | Switch CTI Link Number 1 💌                            |                                                                                                    |
| <ul> <li>TSAPI Links</li> </ul>      | ASAI Link Version 4 😒                                 |                                                                                                    |
| <ul> <li>TSAPI Properties</li> </ul> | onona (prod                                           |                                                                                                    |
| Communication Man                    | ager Apply Changes Cancel Changes                     |                                                                                                    |
| ► Licensing                          |                                                       |                                                                                                    |

### 5.4. Disable Security Database

Select Security > Security Database > Control from the left pane, to display the SDB Control for DMCC and TSAPI screen in the right pane. Uncheck Enable SDB TSAPI Service, JTAPI and Telephony Service, and click Apply Changes.

| avaya                                                                           | Application Enablement Services<br>Management Console | Welcome: User craft<br>Last login: Thu Aug 26 15:21:54 2010 from 10.32.35.10<br>HostName/IP: AES-Test/10.32.32.20<br>Server Offer Type: TURNKEY<br>SW Version: r5-2-2-105-0 |
|---------------------------------------------------------------------------------|-------------------------------------------------------|----------------------------------------------------------------------------------------------------|
| Security   Security Datab                                                       | ase   Control                                         | Home   Help   Logout                                                                                                    |
| <ul> <li>AE Services</li> <li>Communication Manag</li> <li>Interface</li> </ul> | er SDB Control for DMCC and TSAPI                     |                                                                                                    |
| ▶ Licensing ▶ Maintenance                                                       | Enable SDB for DMCC Service                           |                                                                                                    |
| Networking                                                                      | Enable SDB TSAPI Service, JTAPI and Telephony Service |                                                                                                    |
| ▼ Security                                                                      | Apply Changes                                         |                                                                                                    |
| Account Managemen     Audit                                                     |                                                       |                                                                                                    |
| Certificate Managem                                                             | ent                                                   |                                                                                                    |
| Enterprise Directory                                                            |                                                       |                                                                                                    |
| ▶ Host AA                                                                       |                                                       |                                                                                                    |
| ► PAM                                                                           |                                                       |                                                                                                    |
| * Security Database                                                             |                                                       |                                                                                                    |
| Control                                                                         |                                                       |                                                                                                    |

### 5.5. Restart TSAPI Service

Select **Maintenance > Service Controller** from the left pane, to display the **Service Controller** screen in the right pane. Check the **TSAPI Service**, and click **Restart Service**.

| avaya                                                                                                    | Application Enablement Services<br>Management Console                                                                                    | Welcome: User craft<br>Last login: Thu Aug 26 15:21:54 2010 from 10.32.35.10<br>HostName/IP: AES-Test/10.32.32.20<br>Server Offer Type: TURNKEY<br>SW Version: r5-2-2-105-0 |
|----------------------------------------------------------------------------------------------------|----------------------------------------------------------------------------------------------------|----------------------------------------------------------------------------------------------------|
| Maintenance   Service Co                                                                                                    | ntroller                                                                                                    | Home   Help   Logout                                                                                                    |
| <ul> <li>AE Services</li> <li>Communication Manag</li> <li>Interface</li> <li>Licensing</li> </ul>                                                                             | er Service Controller                                                                                                    |                                                                                                    |
| <ul> <li>Maintenance</li> <li>Date Time/NTP Serve</li> <li>Security Database</li> <li>Service Controller</li> <li>Server Data</li> <li>Networking</li> <li>Security</li> </ul> | DMCC Service Running     CVLAN Service Running     DLG Service Running     Transport Layer Service Running     TSAPI Service Running     |                                                                                                    |
| <ul> <li>▶ Status</li> <li>▶ User Management</li> </ul>                                                                                                    | For status on actual services, please use <u>Status and Control</u> Start         Stop         Restart Service         Restart AE Server | Restart Linux Restart Web Server                                                                                                    |

Solution & Interoperability Test Lab Application Notes ©2011 Avaya Inc. All Rights Reserved.

### 5.6. Obtain Tlink Name

Select Security > Security Database > Tlinks from the left pane. The Tlinks screen shows a listing of the Tlink names. Locate the Tlink names associated with the relevant switch connection, which would use the name of the switch connection as part of the Tlink name. Make a note of the associated Tlink name for the non-encrypted TSAPI link, to be used later for configuring Zeacom. Note that the encrypted TSAPI link is used by Avaya Proactive Contact.

In this case, the associated Tlink name is "AVAYA#**S8800**#CSTA#AES-TEST". Note the use of the switch connection "S8800" from **Section 5.3** as part of the Tlink name.

| avaya                                                                                                    | Application Enablement Services<br>Management Console                                                       | Welcome: User craft<br>Last login: Thu Aug 26 15:21:54 2010 from 10.32.35.10<br>HostName/IP: AES-Test/10.32.32.20<br>Server Offer Type: TURNKEY<br>SW Version: r5-2-2-105-0 |
|----------------------------------------------------------------------------------------------------|----------------------------------------------------------------------------------------------------|----------------------------------------------------------------------------------------------------|
| Security   Security Datab                                                                                                    | ase   Tlinks                                                                                                | Home   Help   Logout                                                                                                    |
| AE Services     Communication Manag     Interface     Licensing     Maintenance     Networking     Security     Account Managemen     Audit | TlinkS<br>Tlink Name<br>AVAYA#S8800#CSTA#AES-TEST<br>AVAYA#S8800#CSTA-S#AES-TEST<br>Edit Tlink Delete Tlink |                                                                                                    |
| <ul> <li>Certificate Managem</li> <li>Enterprise Directory</li> <li>Host AA</li> </ul>                                                      | ent                                                                                                    |                                                                                                    |
| ▶ HOST AA                                                                                                    |                                                                                                    |                                                                                                    |
| <ul> <li>✓ Security Database</li> <li>Control</li> <li></li></ul>                                                                           |                                                                                                    |                                                                                                    |

### 5.7. Administer Zeacom User

Select User Management > User Admin > Add User from the left pane, to display the Add User screen in the right pane.

Enter desired values for User Id, Common Name, Surname, User Password, and Confirm Password. For CT User, select "Yes" from the drop-down list. Retain the default value in the remaining fields. Click Apply at the bottom of the screen (not shown below).

| AVAYA Applica                                              | tion Enablem<br>Management Co | ent Servic   | Welcome: User craft<br>Last login: Thu Aug<br>HostName/IP: AES-<br>Server Offer Type:<br>SW Version: r5-2-2- | 26 15:21:54 2010 from 10.32.35.10<br>Fest/10.32.32.20<br>FURNKEY |
|------------------------------------------------------------|-------------------------------|--------------|----------------------------------------------------------------------------------------------------|------------------------------------------------------------------|
| User Management   User Admin                               | Add User                      |              |                                                                                                    | Home   Help   Logout                                             |
| ▶ AE Services . Communication Manager                      |                               |              |                                                                                                    |                                                                  |
| Interface                                                  | Add User                      |              |                                                                                                    |                                                                  |
| ▶ Licensing                                                | Fields marked with * can r    | not be empty |                                                                                                    |                                                                  |
| Maintenance                                                | * User Id                     | Zeacom       |                                                                                                    |                                                                  |
| Networking                                                 | * Common Name                 | Zeacom       | _                                                                                                    |                                                                  |
| ▶ Security                                                 | * Surname                     | Zeacom       | _                                                                                                    |                                                                  |
| ▶ Status                                                   | * User Password               |              |                                                                                                    |                                                                  |
| 🔻 User Management                                          | * Confirm Password            |              |                                                                                                    |                                                                  |
| ▶ Service Admin                                            | Admin Note                    |              |                                                                                                    |                                                                  |
| • User Admin                                               | Avaya Role                    | None         |                                                                                                    |                                                                  |
| <ul> <li>Add User</li> <li>Change User Password</li> </ul> | Business Category             |              |                                                                                                    |                                                                  |
| <ul> <li>List All Users</li> </ul>                         | Car License                   |              |                                                                                                    |                                                                  |
| <ul> <li>Modify Default Users</li> </ul>                   | CM Home                       |              |                                                                                                    |                                                                  |
| <ul> <li>Search Users</li> </ul>                           | Css Home                      |              |                                                                                                    |                                                                  |
| Utilities                                                  | CT User                       | Yes 💌        |                                                                                                    |                                                                  |
| ▶ Help                                                     | Department Number             |              |                                                                                                    |                                                                  |
|                                                            | Display Name                  |              |                                                                                                    |                                                                  |

## 6. Configure Zeacom Communications Center

This section provides the procedures for configuring the Zeacom Communications Center server. The procedures include the following areas:

- Launch Administrator
- Verify license
- Administer PBX
- Administer queues
- Administer agents
- Administer mailboxes

The configuration of Zeacom Communications Center is typically performed by Zeacom installation technicians or third party resellers. The procedural steps are presented in these Application Notes for informational purposes.

### 6.1. Launch Administrator

From the Zeacom Communications Center server, launch the Administrator application by double-clicking the **Administrator** icon shown below, which was created as part of installation.

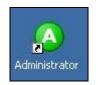

The administrator login screen is displayed. Enter the administrator credentials.

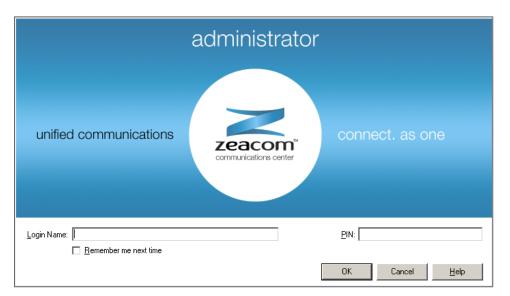

## 6.2. Verify License

The Zeacom Administrator screen is displayed. Select General > Licenses from the left pane, to display All Licenses in the right pane. Verify that the following licenses are in place: Agent Desktop, CT Control, DefinityPBX, Executive Desktop, and UCUL (UC User Licenses).

| e Edit <u>W</u> indow <u>H</u> elp<br>: <b>*******</b> Langua | ge: English                                           |                |                 |              |             |           |
|---------------------------------------------------------------|-------------------------------------------------------|----------------|-----------------|--------------|-------------|-----------|
| Voice Messaging                                               | All Licenses                                          | ister Licenses | Product Key: JK | BN-MXDE-IE2> | K-LBFI-J18J |           |
|                                                               | Description                                           | Licenses       | Units           | Start Date   | End Date    | Days Left |
| Console                                                       | Agent Desktop                                         | 5              | User            | 6/2/2010     | 6/2/2011    | 277       |
| 🖇 Queuing                                                     | Alert Notification                                    | 1              | site            | 6/2/2010     | 6/2/2011    | 277       |
| m Quealing                                                    | _ 🛛 👎 Callback                                        | 1              | Site            | 6/2/2010     | 6/2/2011    | 277       |
| Announce                                                      | R Console                                             | 1              | User            | 6/2/2010     | 6/2/2011    | 277       |
|                                                               | - R CT Control                                        | 5              | User            | 6/2/2010     | 6/2/2011    | 277       |
| 🔊 General                                                     | 🛉 🐴 Custom Announce                                   | 12             | Port            | 6/2/2010     | 6/2/2011    | 277       |
| 4.0                                                           | Custom Reporting                                      | 1              | Single          | 6/2/2010     | 6/2/2011    | 277       |
| ili Companies                                                 | 🖷 🧌 Dashboard                                         | 5              | User            | 6/2/2010     | 6/2/2011    | 277       |
| 2. d                                                          | 👖 <table-of-contents> DefinityPBX</table-of-contents> | 1              | Single          | 6/2/2010     | 6/2/2011    | 277       |
| 🗙 Holidays                                                    | Remail Queuing Desktop SMTP                           | 5              | User            | 6/2/2010     | 6/2/2011    | 277       |
|                                                               | Recutive Conference                                   | 8              | units           | 6/2/2010     | 6/2/2011    | 277       |
| The Licenses                                                  | Recutive Desktop                                      | 5              | User            | 6/2/2010     | 6/2/2011    | 277       |
| 🔒 Security                                                    | Recutive Insight                                      | 5              | user            | 6/2/2010     | 6/2/2011    | 277       |
| Jocancy                                                       | Recutive Mobile                                       | 5              | units           | 6/2/2010     | 6/2/2011    | 277       |
| Lines                                                         | 🖷 🐴 Fax Messaging                                     | 4              | Port            | 6/2/2010     | 6/2/2011    | 277       |
|                                                               | Reax Queuing                                          | 5              | User            | 6/2/2010     | 6/2/2011    | 277       |
| 🛄 Phonebook                                                   | RIPOfficePBX                                          | 1              | Single          | 6/2/2010     | 6/2/2011    | 277       |
|                                                               | RIPOfficeTAPIWave                                     | 2              | Port            | 6/2/2010     | 6/2/2011    | 277       |
| 🌇 System Queues                                               | 🔹 🐴 UCUL (UC User License)                            | 1              | units           |              |             |           |
|                                                               | RUCUL (UC User License)                               | 9              | units           | 6/2/2010     | 6/2/2011    | 277       |
| System Prompts                                                | Unified Messaging for Excha                           |                | User            | 6/2/2010     | 6/2/2011    | 277       |
| M Dialing Rules                                               | Web Callback Queuing                                  | 5              | User            | 6/2/2010     | 6/2/2011    | 277       |
|                                                               | Web Chat Queuing                                      | 5              | User            | 6/2/2010     | 6/2/2011    | 277       |

### 6.3. Administer PBX

From the **Zeacom Administrator** screen shown in **Section 6.2**, select **File > System Setup** from the top menu to display the **System Setup** screen below. Select the **PBX** tab, and click **Add**.

| 3 | Name<br>Chat | Type<br>Web Chat Server | Type: Web Chat Server<br>Media: Chat |
|---|--------------|-------------------------|--------------------------------------|
|   |              |                         | PBX is configured and running.       |
|   | Add   Prop   | perties                 |                                      |

The Add New PBX screen is displayed. For PBX Type, select "Avaya Communication Manager (ACM)" from the drop-down list.

| PBX <u>T</u> ype: | Avaya Communication Manager (ACM) |
|-------------------|-----------------------------------|
| PBX <u>N</u> ame: | Avaya CM                          |

Solution & Interoperability Test Lab Application Notes ©2011 Avaya Inc. All Rights Reserved. Follow the **Avaya CM PBX Setup Wizard** in the subsequent screens (not shown) to configure the new PBX. The screen below shows the PBX settings used in the compliance testing.

- **PBX Name:** A descriptive name.
- **PBX Driver Name:** The Tlink name from Section 5.6.
- Voicemail Queue: Select the Voicemail VDN from Section 4.3.6.
- Hold Queue: Select the SC Hold VDN from Section 4.3.7.
- **Ringing:** The SC Ring VDN from **Section 4.3.3**.
- Music: The SC Music VDN from Section 4.3.4.
- **Busy:** The SC Busy VDN from Section 4.3.5.
- Failover: The SC Fail VDN from Section 4.3.1.
- User Name: The Zeacom user credential from Section 5.7.
- **Password:** The Zeacom user credential from **Section 5.7**.

Enable the Using Avaya AES and Monitor extensions automatically options, as shown below.

| 'BX <u>N</u> ame:          | Avaya CM6               |                   |        |
|----------------------------|-------------------------|-------------------|--------|
| 'BX <u>D</u> river Name:   | AVAYA - S8800 - CSTA    | - AES-TEST        | •      |
| Options                    |                         | System VDNs       |        |
| 🔽 Using Avaya              | AES                     | <u>R</u> inging:  | 65901  |
| Monitor exter              | nsions automatically    | <u>M</u> usic:    | 65902  |
| Auto Answer Del            | ay Timer: 1500 📩 (msec) | <u>B</u> usy:     | 65903  |
| Default Login <u>s</u> pli | it []                   | <u>F</u> ailover: | 65904  |
| System Queues              |                         | PBX User          |        |
| <u>V</u> oicemail Queue    | Voice Messaging (65905) | User Name:        | Zeacom |
| <u>H</u> old Queue:        | Hold (65908)            | Password:         | ****   |
| System Extension           | 8                       |                   |        |
| Analog Login Ext           | ension: <a>NONE&gt;</a> |                   |        |
| System Maintena            | nce Extension: v        |                   |        |

## 6.4. Administer Queues

The **Zeacom Administrator** screen is displayed again. Select **Queuing > Queues** from the left pane, followed by the **Add Wizard** icon located at the upper left of the screen.

| 🕻 🍸 🛒 🐂 🗙 🛛 Langu                      | lage: English                                             | •    |         |       |                  | 2        |
|----------------------------------------|-----------------------------------------------------------|------|---------|-------|------------------|----------|
| Woice Messaging                        | All PBXes * All Queues excluding Operator/System Queues * |      |         |       |                  |          |
|                                        | Queue                                                     | Name | Wrapups | Modes | Indial Modifiers | Callback |
| Console                                |                                                           |      |         |       |                  |          |
| Queuing                                |                                                           |      |         |       |                  |          |
| 5 - 22 - 22 - 22 - 22 - 22 - 22 - 22 - |                                                           |      |         |       |                  |          |
| 🧌 Queues -                             |                                                           |      |         |       |                  |          |
| 🚴 Delivery Patterns                    | -                                                         |      |         |       |                  |          |
|                                        |                                                           |      |         |       |                  |          |
| Annah Lania Classes                    |                                                           |      |         |       |                  |          |
| 🝰 Agent Login Classes                  |                                                           |      |         |       |                  |          |
|                                        | -                                                         |      |         |       |                  |          |
|                                        | -                                                         |      |         |       |                  |          |

Follow the Adding a New Queue Wizard in the subsequent screens (not shown) to configure a new queue for each General Routing VDN in Section 4.3.2. In the compliance testing, two queues were created as shown below.

| 🔊 Zeacom Administrator - [Qu                  | eues]        |                          |                      |       |                  | _ 🗆 🗙    |
|-----------------------------------------------|--------------|--------------------------|----------------------|-------|------------------|----------|
| <u>File E</u> dit <u>W</u> indow <u>H</u> elp |              |                          |                      |       |                  |          |
| 🔀 🐩 💕 🐚 🗶 🛛 Langua                            | age: English |                          |                      |       |                  | 62       |
| Voice Messaging                               | All PBXes 🔻  | All Queues excluding Ope | erator/System Queues | •     |                  |          |
| Torce riessaging                              | _ Queue      | Name                     | Wrapups              | Modes | Indial Modifiers | Callback |
| 🐔 Console                                     | ∅ 65906      | Sales                    |                      | Yes   |                  |          |
| 🥰 Queuing                                     | - 8 65907    | Support                  |                      | Yes   |                  |          |
| Cueues                                        |              |                          |                      |       |                  |          |
| Agent Login Classes                           |              |                          |                      |       |                  |          |
| ዿ Agents 🖉                                    |              |                          |                      |       |                  |          |
| Announce                                      |              |                          |                      |       |                  |          |
| 🔊 General                                     |              |                          |                      |       |                  | <b>I</b> |
| Queues: 6/0                                   |              |                          |                      |       |                  |          |

### 6.5. Administer Agents

The **Zeacom Administrator** screen is displayed again. Select **Queuing > Agents** from the left pane, followed by the **Add Wizard** icon located at the upper left corner of the screen.

| 🔊 Zeacom Administrator - [Ag          | gents]        |           |               | _ <b>_ _</b> × |
|---------------------------------------|---------------|-----------|---------------|----------------|
| File Edit <u>W</u> indow <u>H</u> elp |               |           |               |                |
| 🔀 🛯 🖉 🐚 🗙 🛛 Langu                     | uage: English | ×         |               | <i>3</i>       |
| Voice Messaging                       | V Queui       | ng Agents |               |                |
|                                       | User ID       | Name      | Default Class |                |
| Console                               |               |           |               |                |
| 🙀 Queuing                             |               |           |               |                |
| 107                                   |               |           |               |                |
|                                       | -             |           |               |                |
| 🔊 General                             |               |           |               |                |
| Agents: 4/0                           |               |           |               |                |

Follow the **Agent Wizard** in the subsequent screens (not shown) to configure a corresponding entry for each agent in **Section 4.5**. In the compliance testing, two agents were created as shown below.

Click on Class has no delivery.

| 🙆 Zeacom Administrator - [Age                 | nts]         |                 |                    |                       |
|-----------------------------------------------|--------------|-----------------|--------------------|-----------------------|
| <u>File E</u> dit <u>W</u> indow <u>H</u> elp |              |                 |                    |                       |
| 🔀 🐩 💕 🐚 🗙 🛛 Languag                           | je: English  | ×               |                    | Δ 💈                   |
| Voice Messaging                               | V Queuin     | ig Agents       | Incomplete Tasks X |                       |
| Toice riessaging                              | User ID      | Name            | Default Class      | Class has no delivery |
| 🛃 Console                                     | <b>65001</b> | Agent #1 Zeacom | General            |                       |
| 🎇 Queuing                                     | 65002        | Agent #2 Zeacom | General            |                       |
| 🎇 Queues 💻                                    |              |                 |                    |                       |
| Delivery Patterns                             |              |                 |                    |                       |
| G Agent Login Classes                         |              |                 |                    |                       |
| S Agents                                      |              |                 |                    |                       |
| 🙀 Totalling Queues 🗨                          |              |                 |                    |                       |
| Announce                                      |              |                 |                    | ×                     |
| 🔊 General                                     |              |                 |                    |                       |
|                                               | i Annon 1992 |                 |                    |                       |

The Editing Agent Login Class screen is displayed. Select the Delivery tab, and click Add.

| me: Genera        |          | Nu<br>▼     | ımber: 1            |                        |
|-------------------|----------|-------------|---------------------|------------------------|
|                   |          | Break Beass | ons   Worktime Reas | onsl                   |
| onfiguration Meth |          |             | Schedule            | 000                    |
| ueues:            |          |             |                     |                        |
| Queue             | Delivery | ACW         | Override Delay      | Seconds Delay-Priority |
|                   |          |             |                     |                        |
|                   |          |             |                     |                        |

The **Add Queues** screen is displayed next. Check the entries corresponding to the general routing VDNs from **Section 4.3.2**, to enable calls to these VDNs to be delivered to the agents.

| Number     | es to add               |    |        |              |
|------------|-------------------------|----|--------|--------------|
| 65907      | Voice Messaging<br>Hold |    |        |              |
| Select All | Deselect All            | OK | Cancel | <u>H</u> elp |

Solution & Interoperability Test Lab Application Notes ©2011 Avaya Inc. All Rights Reserved.

### 6.6. Administer Mailboxes

The **Zeacom Administrator** screen is displayed again. Select **Voice Messaging > Mailboxes** from the left pane, followed by the **Add Wizard** icon located at the upper left corner of the screen.

| 🖈 📔 🛒 🐚 🗙 🛛 Language: 🗍 | English | •          |           |                 |          |
|-------------------------|---------|------------|-----------|-----------------|----------|
|                         | Jser ID | First Name | Last Name | Current Profile | Inactive |
| Mailbox Classes         |         |            |           |                 |          |
| Mailboxes               |         |            |           |                 |          |
| Oefault Profiles        |         |            |           |                 |          |
| 👬 Distribution Lists 🔍  |         |            |           |                 |          |
| 🕵 Console               |         |            |           |                 |          |
| 🎇 Queuing               |         |            |           |                 |          |
| Announce                |         |            |           |                 |          |
| 🔊 General               |         |            |           |                 |          |

Follow the **Add Mailboxes Wizard** in the subsequent screens (not shown) to configure a corresponding mailbox for each agent in **Section 6.5**. The screen below shows the two agent mailboxes that were created.

| 🗱 👕 📄 🗶 🛛 Lang       | uage: English |            |           |                            |          |
|----------------------|---------------|------------|-----------|----------------------------|----------|
| 🖗 Voice Messaging    | User ID       | First Name | Last Name | Current Profile            | Inactive |
| W TOICE Messaging    | 65001         | Agent #1   | Zeacom    | <in office="" the=""></in> |          |
| 💋 Mailbox Classes    | ▲ 🖗 65002     | Agent #2   | Zeacom    | <in office="" the=""></in> |          |
| Mailboxes            |               |            |           |                            |          |
| 💿 Default Profiles   |               |            |           |                            |          |
| 👬 Distribution Lists | -             |            |           |                            |          |
| Console              |               |            |           |                            |          |
| 🙀 Queuing            |               |            |           |                            |          |
| 🔇 Announce           |               |            |           |                            |          |
| 📎 General            |               |            |           |                            |          |

## 7. General Test Approach and Test Results

The feature test cases were performed both automatically and manually. Upon start of the Zeacom Communications Center application, the application automatically queries Avaya Aura<sup>TM</sup> Communication Manager for device name and requests monitoring.

For the manual part of the testing, incoming calls were made to the general routing VDNs. The Zeacom Communications Center server used the query results and event reports to track agent states, and specified calls to be routed to available agents. Manual call controls from both the agent telephones and the agent desktop computers were exercised to verify remaining features such as answering and transferring of calls.

Voicemail was tested by not answering the calls at the agents, and have the calls cover to the Zeacom Voicemail application with proper activation of the agent message waiting lamps. Manual calls were then made from the agent to the Voicemail VDN to retrieve the voice messages and verify proper deactivation of the message waiting lamps.

The serviceability test cases were performed manually by disconnecting and reconnecting the Ethernet cable to the Zeacom Communications Center server.

The verification of tests included human checking of proper states at the telephone sets, and of capturing and analyzing the TSAPI message traces from the Zeacom Communications Center server.

All test cases were executed and verified. The following were the observations from the compliance testing.

- When the LAN cable for the Zeacom Communications Center server was disconnected and then reconnected, the Zeacom Communications server did not re-establish the monitoring associations. The instruction to the agents are to call for Zeacom technical support whenever the "Phone is out of service" message is displayed in the lower left corner of the agent screen.
- Upon a single step conference request to add a supervisor with the "silence" option to an active call, Avaya Aura<sup>TM</sup> Communication Manager was unsuccessful in providing the listen-only path to the supervisor.

## 8. Verification Steps

This section provides the tests that can be performed to verify proper configuration of Avaya Aura<sup>TM</sup> Communication Manager, Avaya Aura<sup>TM</sup> Application Enablement Services, and Zeacom Communications Center.

## 8.1. Verify Avaya Aura<sup>™</sup> Communication Manager

On Communication Manager, verify the status of the administered CTI link by using the "status aesvcs cti-link" command. Verify that the **Service State** is "established" for the CTI link number administered in **Section 4.2**, as shown below.

| statu       | s aesvcs                    | cti-li          | nk                          |                                 |                  |                  |  |  |  |  |  |
|-------------|-----------------------------|-----------------|-----------------------------|---------------------------------|------------------|------------------|--|--|--|--|--|
|             | AE SERVICES CTI LINK STATUS |                 |                             |                                 |                  |                  |  |  |  |  |  |
| CTI<br>Link | Version                     | Mnt<br>Busy     | AE Services<br>Server       | Service<br>State                | Msgs<br>Sent     | Msgs<br>Rcvd     |  |  |  |  |  |
| 1<br>2      | <b>4</b><br>4               | <b>no</b><br>no | <b>AES-Test</b><br>AES-Test | <b>established</b><br>restarted | <b>161</b><br>30 | <b>102</b><br>15 |  |  |  |  |  |

## 8.2. Verify Avaya Aura<sup>™</sup> Application Enablement Services

On Application Enablement Services, verify the status of the TSAPI link by selecting **Status > Status and Control > TSAPI Service Summary** from the left pane. The **TSAPI Link Details** screen is displayed. Verify the **Status** is "Talking" for the TSAPI link administered in **Section 5.3**, as shown below.

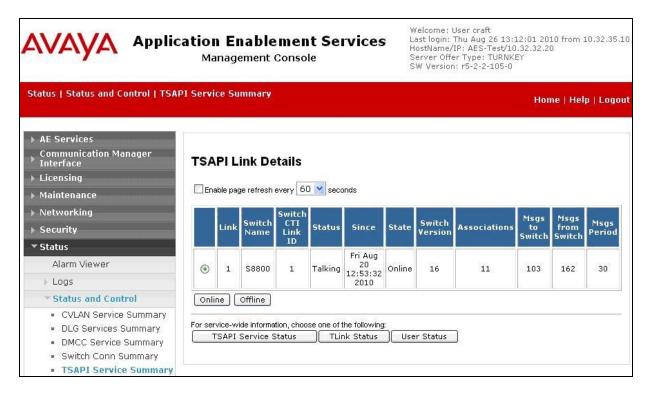

TLT; Reviewed: SPOC 1/26/2011

Solution & Interoperability Test Lab Application Notes ©2011 Avaya Inc. All Rights Reserved.

## 8.3. Verify Zeacom Communications Center

From the agent desktop running the Zeacom Executive Desktop client software, double-click on the **Desktop** icon shown below, which was created as part of installation.

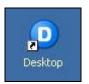

The **desktop** login screen is displayed. Enter a valid login name from **Section 6.5**, and use the generic default PIN value from Zeacom. Retain the default value in the remaining fields.

|             |                  | desktop                                      |                        |
|-------------|------------------|----------------------------------------------|------------------------|
|             |                  |                                              |                        |
| unified     | d communications | Zeacom <sup>™</sup><br>communications center | connect. as one        |
| Login Name: | agent #1 Zeacom  |                                              | PIN: *****             |
|             |                  |                                              | OK Cancel <u>H</u> elp |

| ontact:        | olee <u>m</u> essagii | ng ⊻iew <u>H</u> elp | • 🛄 🗛 🦚     | ¥ 🛛 🚳  |         | 12:36:3 |
|----------------|-----------------------|----------------------|-------------|--------|---------|---------|
|                | 0•6                   | 🕅 🐝 - Pre            |             |        | N# @    |         |
| Phone Calls    | Active Ca             | ills                 |             |        | 1.5 Mr. | G       |
| Call History   | Line                  | State                | Caller Info | Origin | Date    | Time    |
| Contact Center |                       |                      |             |        |         |         |
| Agents         |                       |                      |             |        | ]       | •       |
| Queues         | Phone Ca              | lls                  |             |        |         | (i      |
| Chat           | ⊘ Idle                |                      |             |        |         |         |
| Presence       | Answe                 | er Call 🛛 🎯 Forwa    | rd All      |        |         |         |
| Web Browser    | No Ac                 | tive Call            |             |        |         |         |
|                |                       |                      |             |        |         |         |

The Zeacom Desktop screen is displayed. Click on the Log into Queues icon shown below.

The Log into Queues dialog box is displayed next. Retain all default values.

| lable to take Queu | ie Calls.                                |
|--------------------|------------------------------------------|
|                    | •                                        |
|                    |                                          |
| lls                |                                          |
| Cancel             | <u>H</u> elp                             |
|                    | lable to take Queu<br>:<br>Ils<br>Cancel |

Make an incoming call to the Zeacom Sales application, with available agent "65001". Verify that the agent desktop is populated with a voice call entry, as shown below. Verify that the **State** is "Offering". Click on **Answer Call**.

| <b>Zeacom Deskto</b><br>ile <u>C</u> all <u>Ag</u> ent V |             |                |                                      |          |           | 12:38:02 |
|----------------------------------------------------------|-------------|----------------|--------------------------------------|----------|-----------|----------|
| Contact:                                                 |             |                | 💽 🛄 🛛 🗸 👗                            | ¥ 🖻 🚳    |           |          |
| 🚺 🥑 • 🕲                                                  | D • 🍏 🛛     | 🏹 鶅 🔹 Prese    | ence: 🛛 🔍 <in office="" the=""></in> | - 🛃      | 🖗 🥥 📔     |          |
| Phone Calls                                              | Active Call | s              |                                      |          |           | G        |
| Call History                                             | Line        | State          | Caller Info                          | Origin   | Date      | Time     |
|                                                          |             | C Offering     | [no information]                     | External | 8/26/2010 | 12:38:01 |
| Contact Center                                           |             |                |                                      |          |           |          |
| Agents                                                   | <u>   </u>  |                |                                      |          |           | •        |
| Queues                                                   | Phone Call  | 5              |                                      |          |           | 3        |
| Chat                                                     | 🔄 Inbound   | 1 Call         |                                      |          |           |          |
|                                                          | 🕵 Answer    | Call 🗟 Forward | All                                  |          |           |          |
| Presence                                                 | O Sal       | es: Queue C    | `all                                 | Duration | י<br>זי   | 0:01     |
| Web Browser                                              | No call     | 21             | Jun                                  | Wait Tir |           | 0:00     |
|                                                          |             | ed from 90884  | 195005                               | Wait H   |           |          |
|                                                          | TURWARU     | eu nom 9000-   | 100900                               |          |           |          |
|                                                          |             |                |                                      |          |           |          |
|                                                          |             |                |                                      |          |           |          |

Verify that the **State** is updated to "Connected", and that the agent is connected to the caller with two-way talk paths.

| e <u>C</u> all <u>Ag</u> ent Vo | oice <u>M</u> essaging                                              | ı <u>V</u> iew <u>H</u> elp |                                    | 1990 - 1990 - 1990 - 19 |           | 12:38:22 |
|---------------------------------|---------------------------------------------------------------------|-----------------------------|------------------------------------|-------------------------|-----------|----------|
| Contact:                        |                                                                     |                             | 🖸 🛄 🖂 🏹                            | ¥ 🔒 🚳                   |           |          |
| 📓 🕘 🔹 🕲 🛛                       | 0•6 4                                                               | 🍸 🐝 🔹 Presen                | ce: 🛛 🔍 <in office="" the=""></in> | - 🛃                     | 🖗 🎯       |          |
| Phone Calls                     | Active Call                                                         | s                           |                                    | 6                       |           |          |
| 🔒 Call History                  | Line                                                                | State                       | Caller Info                        | Origin                  | Date      | Time     |
| NAMES AN ADDRESS OF THE OWNER   | 65001                                                               | Connected                   | [no information]                   | External                | 8/26/2010 | 12:38:01 |
| Contact Center                  |                                                                     |                             |                                    |                         |           |          |
| Agents                          |                                                                     |                             |                                    |                         |           | •        |
| 🖇 Queues                        | Phone Calls                                                         |                             |                                    |                         |           |          |
|                                 | 🕝 Inbound                                                           | f Call                      |                                    |                         |           |          |
| Chat                            | 🗸 Hangup 🍄 Hold 🔋 Park 🛠 Transfer 🎆 Invite 🖳 Record 👒 Forward All 🗦 |                             |                                    |                         |           | ₹#)      |
| 7 Presence                      |                                                                     |                             |                                    |                         |           | 0:16     |
| 🍓 Web Browser                   | • Sales: Queue Call                                                 |                             |                                    | Duration                |           |          |
|                                 | No call                                                             | er into                     |                                    | Wait Tir                | ne:       | 0:00     |
|                                 | Forwarded from 9088485906                                           |                             |                                    |                         | 1         | 2 3      |
|                                 |                                                                     |                             |                                    |                         | 4         | 5 6      |
|                                 |                                                                     |                             |                                    |                         | 7         | 8 9      |

Solution & Interoperability Test Lab Application Notes ©2011 Avaya Inc. All Rights Reserved.

## 9. Conclusion

These Application Notes describe the configuration steps required for Zeacom Communications Center 5.0 to successfully interoperate with Avaya Aura<sup>TM</sup> Communication Manager 6.0 using Avaya Aura<sup>TM</sup> Application Enablement Services 5.2.2. All feature and serviceability test cases were completed with observations noted in **Section 7**.

## 10. Additional References

This section references the product documentation relevant to these Application Notes.

- 1. Administering Avaya Aura<sup>TM</sup> Communication Manager, Document 03-300509, Issue 6.0, Release 6.0, June 2010, available at <u>http://support.avaya.com</u>.
- Avaya Aura<sup>TM</sup> Application Enablement Services Administration and Maintenance Guide, Release 5.2, Document ID 02-300357, Issue 11, November 2009, available at <u>http://support.avaya.com</u>.
- **3.** *Definity Installation Manual*, Zeacom Library Version 5.0, available via Definity training course provided by Zeacom.

#### ©2011 Avaya Inc. All Rights Reserved.

Avaya and the Avaya Logo are trademarks of Avaya Inc. All trademarks identified by  $\mathbb{R}$  and  $^{TM}$  are registered trademarks or trademarks, respectively, of Avaya Inc. All other trademarks are the property of their respective owners. The information provided in these Application Notes is subject to change without notice. The configurations, technical data, and recommendations provided in these Application Notes are believed to be accurate and dependable, but are presented without express or implied warranty. Users are responsible for their application of any products specified in these Application Notes.

Please e-mail any questions or comments pertaining to these Application Notes along with the full title name and filename, located in the lower right corner, directly to the Avaya DevConnect Program at <u>devconnect@avaya.com</u>.